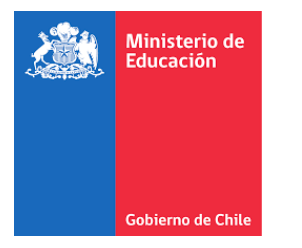

# **Instructivo Postulación de Proyectos de Transporte Escolar Rural 2024**

# **¿Quiénes pueden postular?**

Podrán postular sostenedores de establecimientos educacionales regidos por el Decreto con Fuerza de Ley N°2 de 1998 del Ministerio de Educación, y administradores de establecimientos regidos por el Decreto de Ley N°3.166 de 1980, que cumplan con los siguientes requisitos:

- Se encuentren ubicados en **comunas rurales que tengan un porcentaje de matrícula rural mayor o igual a un 14% en relación a su matrícula urbana** y que **hayan recibido la subvención de ruralidad o la subvención mínima**, a las que se refiere el artículo 12 del Decreto con Fuerza de Ley N°2, de 1998, del Ministerio de Educación.
- Se encuentren en **comunas consideradas en situación de aislamiento crítico** según lo establecido en el Decreto N°118 de 2011 del Ministerio de Educación.
	- De acuerdo con lo anterior, son consideradas comunas en situación de aislamiento crítico por el Ministerio de Educación, las siguientes: General Lagos, Putre, Ollagüe, Isla de Pascua, Juan Fernández, Hualaihué, Futaleufú, Chaitén, Palena, Guaitecas, Lago Verde, Río Ibáñez, Tortel, O'Higgins, Chile Chico, Cochrane, Cabo de Hornos, Timaukel, y Puerto Natales.

# **¿Cómo postular?**

- Para postular deben completar el formulario de postulación disponible en [http://transporterural.mineduc.cl](http://transporterural.mineduc.cl/), utilizando preferentemente el explorador Chrome de acuerdo a las instrucciones que se indican
- En nombre de usuario debe ingresar el RUT del sostenedor sin puntos ni guion. Ejemplo: **69130900**
- Como contraseña debe ingresar la clave de acceso de comunidad escolar, respetando el uso de mayúsculas y/o minúsculas. Ejemplo : **Clave\_2024**

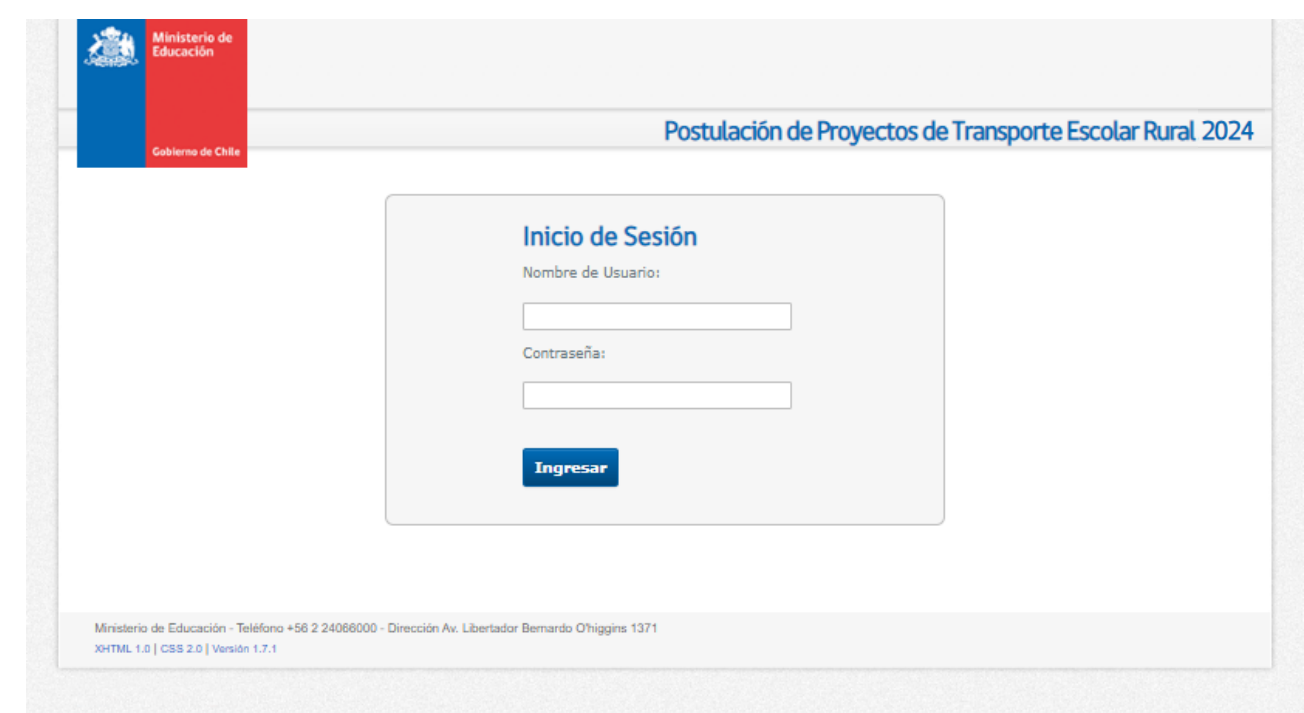

## **La postulación del proyecto tiene los siguientes cinco pasos:**

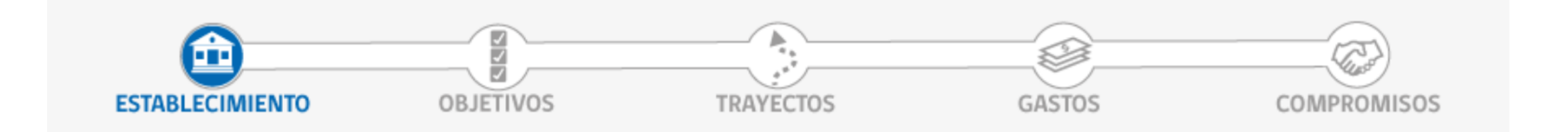

## **\*Es responsabilidad del Sostenedor velar por el correcto envío del formulario.**

## **Paso 1: Establecimiento** $\blacksquare$

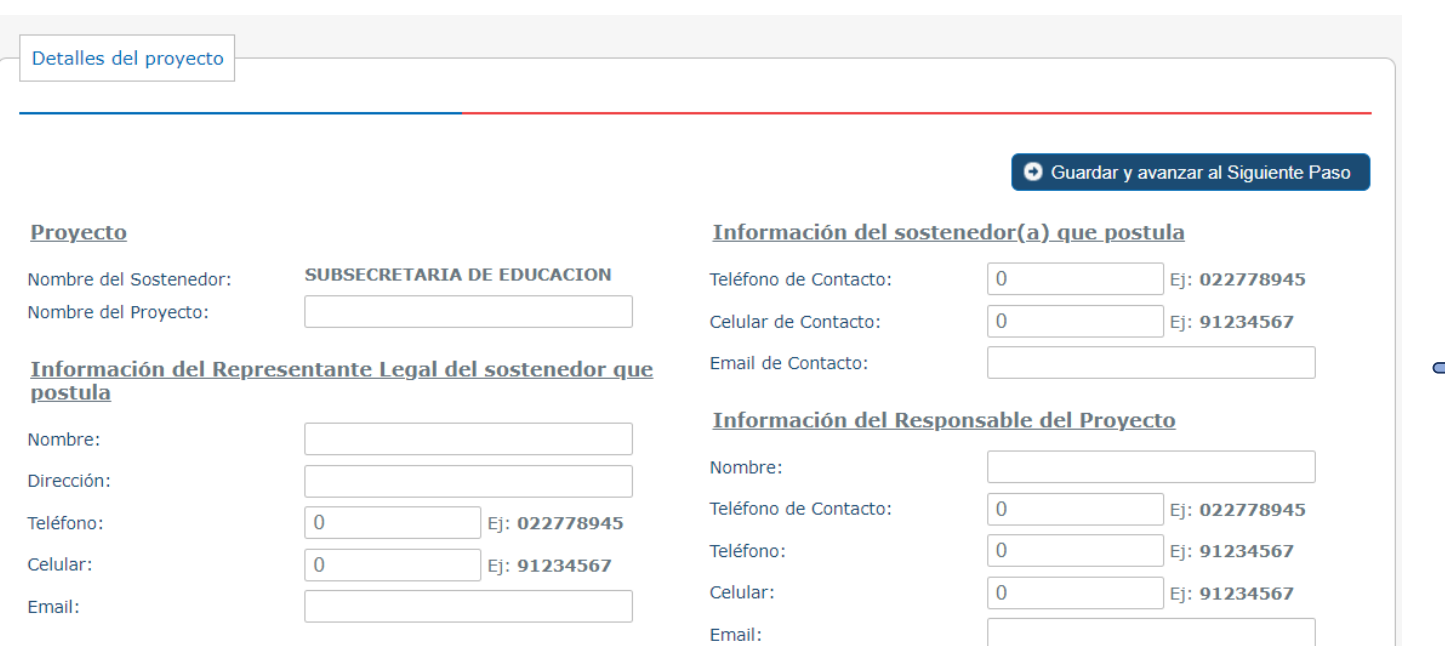

## Debe ingresar:

- El nombre del proyecto
- Información de contacto del sostenedor
- Información de contacto del Representante Legal
- Nombre e información del responsable del proyecto

**\*Es de suma importancia registrar los datos correctamente, especialmente del responsable del proyecto, dado que será contactado para efectos del concurso.**

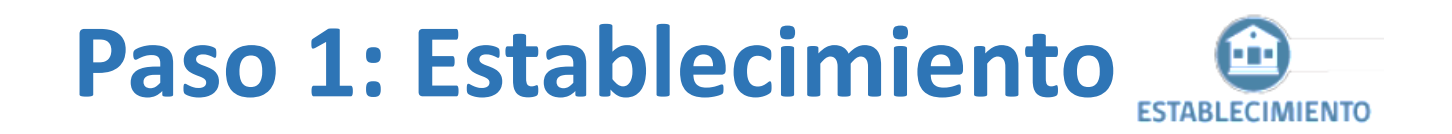

## ESTABLECIMIENTO(S) BENEFICIADO(S) POR EL PROYECTO

Si serán beneficiados por este programa, alumnos de algún establecimiento que haya sido concentrado el año anterior al de esta postulación, se ruega incluir el establecimiento concentrado dentro de los beneficiados.

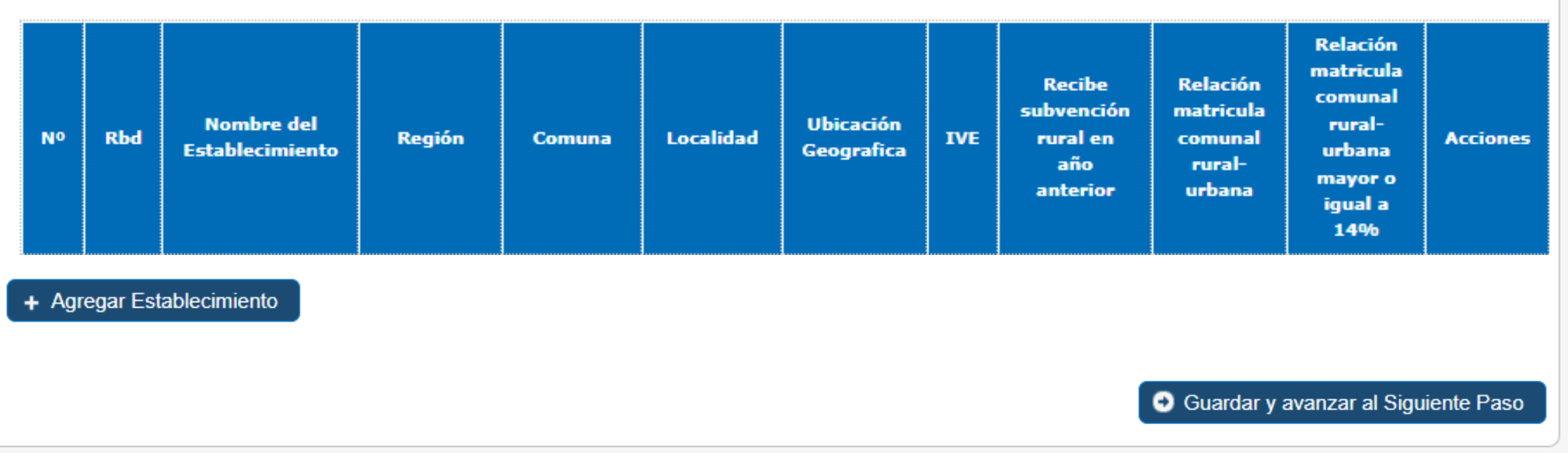

## Listado de establecimientos

Debe pinchar en "**Agregar Establecimiento**" para agregar los establecimientos que participarán del concurso, lo cual desplegará una ventana para ingresar el RBD del establecimiento educacional.

## **Paso 1: Establecimiento** $\bigoplus$ **ESTABLECIMIENTO**

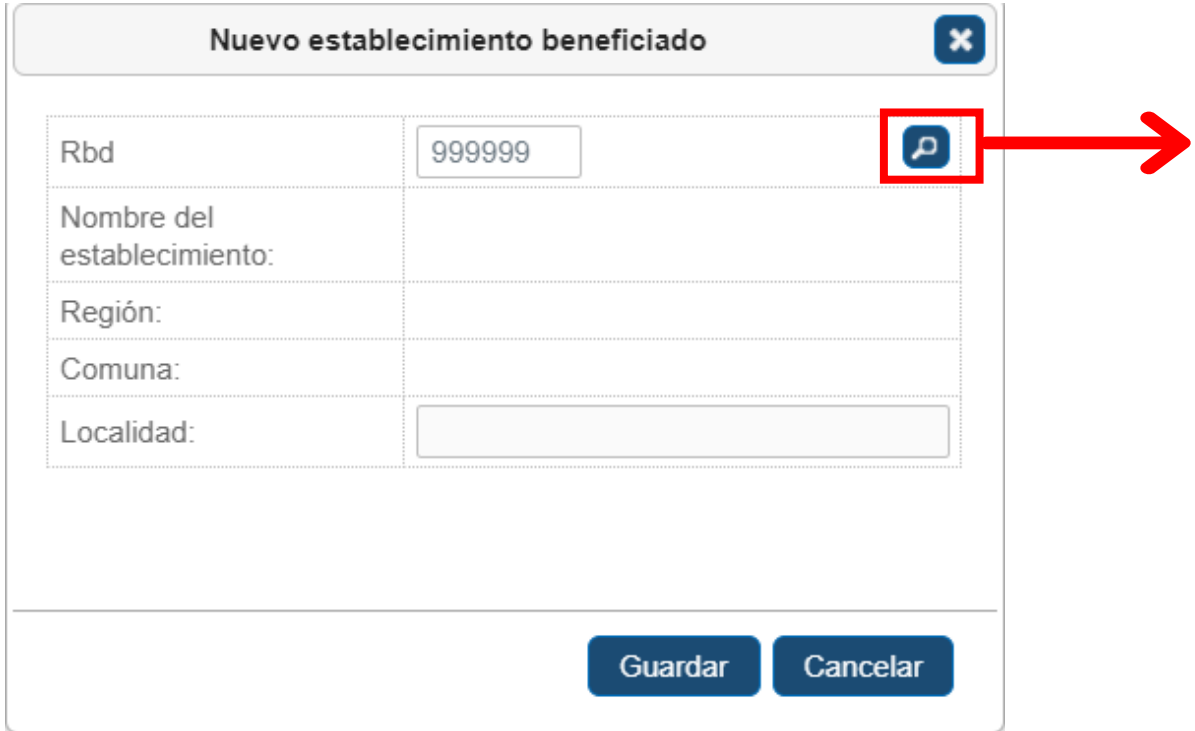

Debe ingresar el RBD del establecimiento, y luego pinchar la lupa (ícono) para que la aplicación genere automáticamente los datos asociados a este.

## **Paso 1: Establecimiento** $\mathbf{m}$ **ESTARL ECIMIENTO**

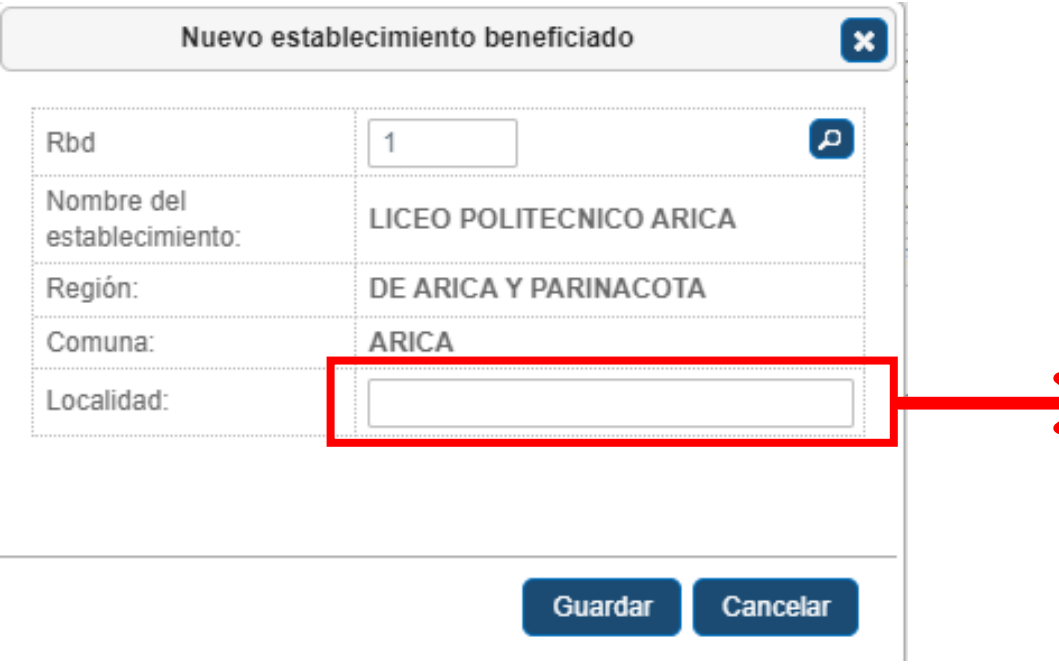

- 1. Luego de pinchar la lupa la aplicación mostrará el nombre del establecimiento, región y comuna.
- 2. Deberá ingresar el nombre de la localidad rural para efectos de una mejor localización del establecimiento y servicio de traslado de este.
- 3. Finalmente, debe pinchar **Guardar**.

**\*No podrá ingresar RBD de establecimientos que no pertenezcan al sostenedor. \*No puede ingresar el mismo RBD más de una vez**

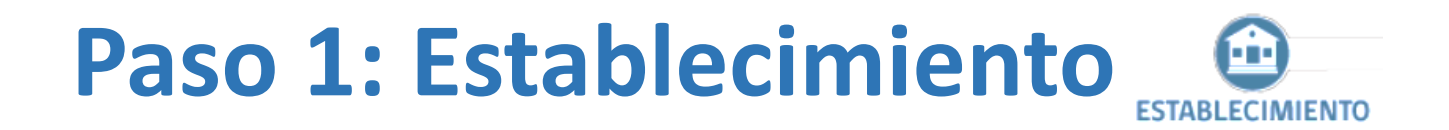

Listado de establecimientos

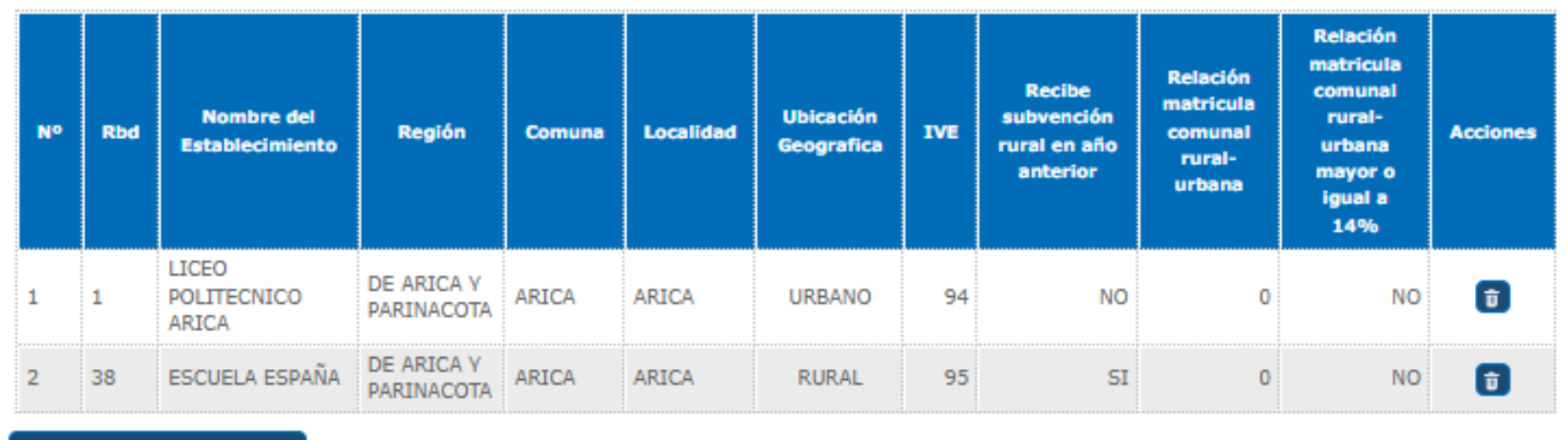

+ Agregar Establecimiento

O Guardar y avanzar al Siguiente Paso

- Se mostrará el listado de los establecimientos agregados, con la información correspondiente.
- En el casillero acciones puede eliminar un establecimiento en el caso seleccionar un RBD incorrectamente.
- Finalmente, debe pinchar "**Guardar y avanzar al Siguiente Paso**".

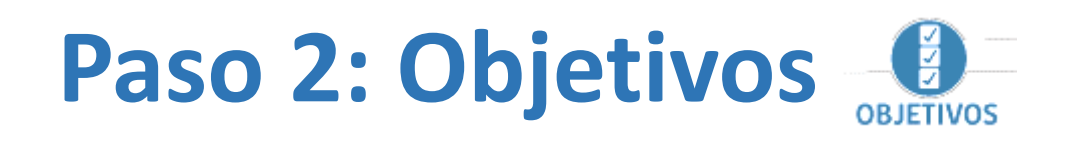

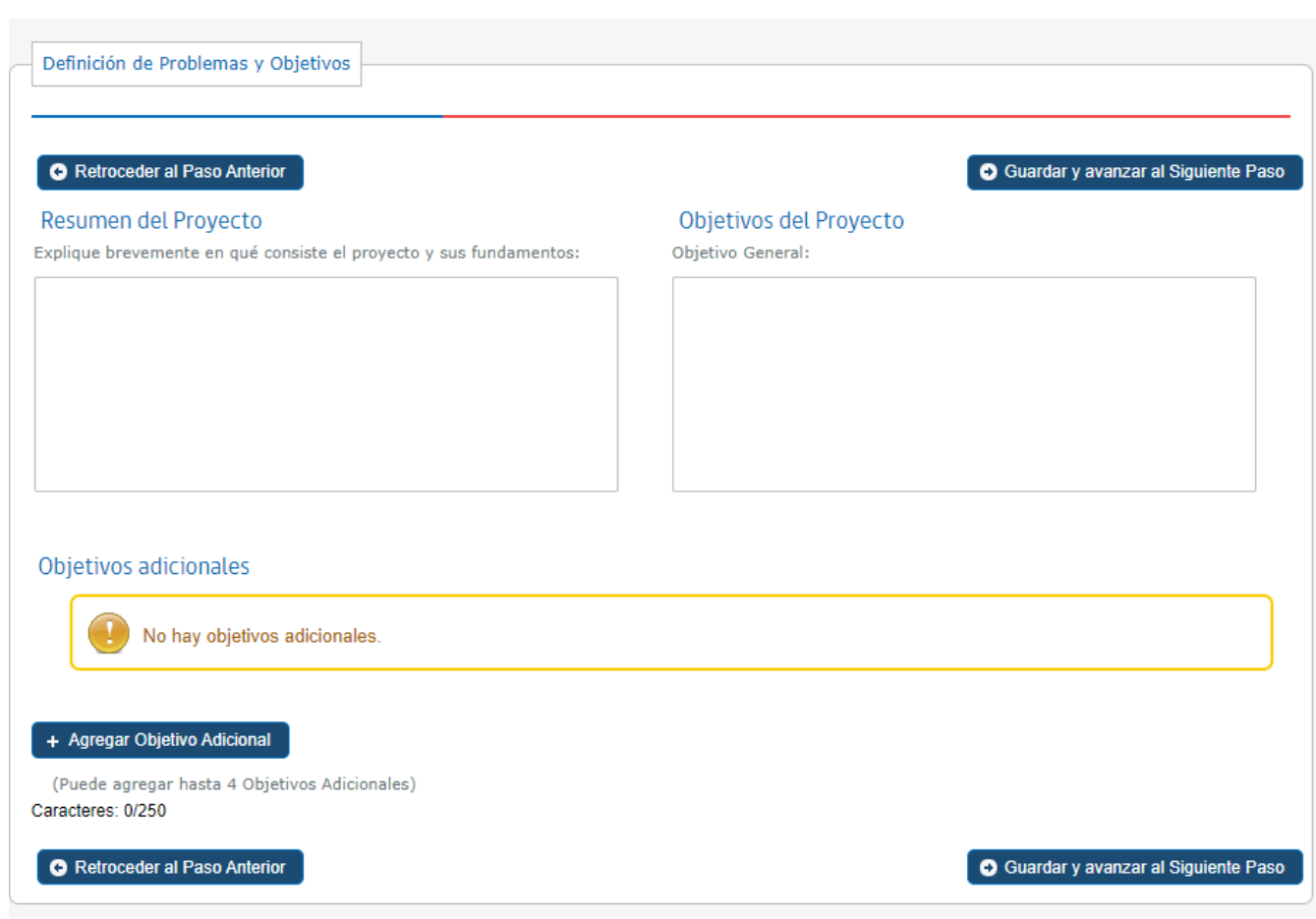

- 1. En **Resumen del Proyecto** debe describir el problema y la solución propuesta.
- 2. En **Objetivos del Proyecto** debe señalar que desea logar con los recursos solicitados, plazos y si utilizará vehículos propios o servicios externos (que deben estar inscritos debidamente en el Ministerio de Transportes y Telecomunicaciones.
- 3. Finalmente, de manera opcional, puede agregar **Objetivos adicionales**.
- 4. Para avanzar al siguiente paso debe pinchar "**Guardar y avanzar al Siguiente Paso**".

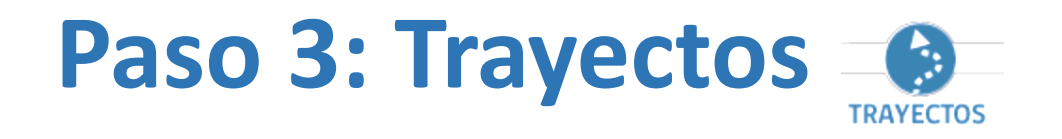

En este paso deberá agregar la siguiente información:

- **1. Listado de trayectos** en base a los establecimientos educacionales seleccionados en el paso 1.
- **2. Listado de patentes** que se utilizarán para el transporte escolar, las cuales deben estar debidamente inscritas en el Registro Nacional de Servicios de Transportes Remunerado de Escolares (RENASTRE) del Ministerio de Transportes y Telecomunicaciones.
- **3. Listado de alumnos y alumnas** que serán beneficiados por los servicios de transporte escolar.

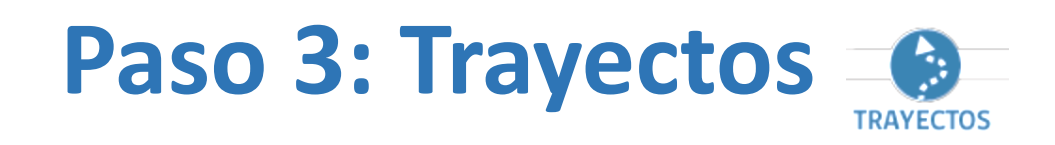

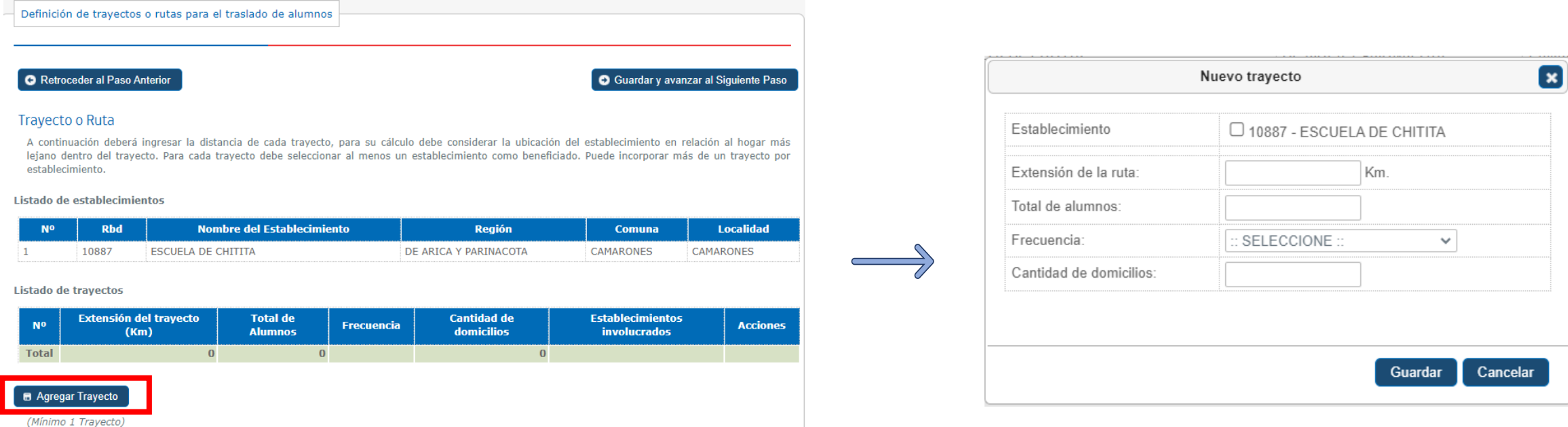

- 1. Se desplegará el listado de establecimientos ingresados en el Paso 1.
- 2. Debe pinchar "**Agregar Trayecto**", lo que abrirá una ventana (imagen derecha) para seleccionar el establecimiento (puede ser más de uno).
- 3. Además, debe agregar la extensión en km de la ruta diaria, el total de alumnos/as transportados, la frecuencia (que sólo puede ser diaria) y la cantidad de domicilios (que debe ser menor o igual a la cantidad de alumnos/as transportados).
- 4. Finalmente, debe pulsar "**Guardar**" para registrar el trayecto.

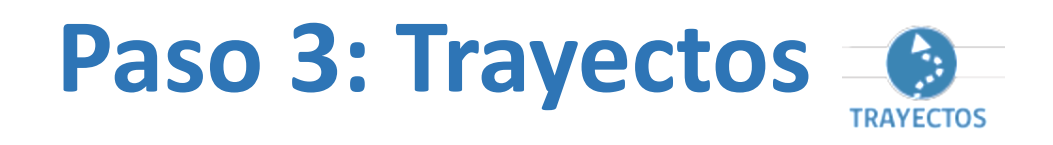

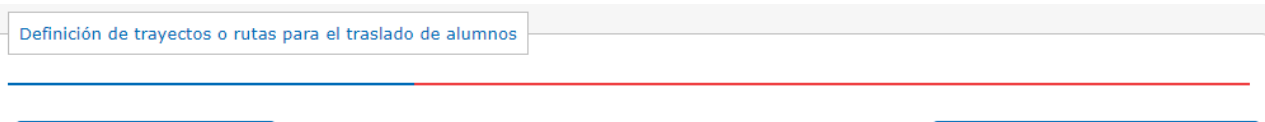

**O** Guardar y avanzar al Siguiente Paso

## Trayecto o Ruta

A continuación deberá ingresar la distancia de cada trayecto, para su cálculo debe considerar la ubicación del establecimiento en relación al hogar más lejano dentro del trayecto. Para cada trayecto debe seleccionar al menos un establecimiento como beneficiado. Puede incorporar más de un trayecto por establecimiento.

## Listado de establecimientos

Retroceder al Paso Anterior

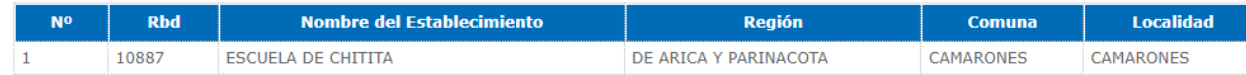

#### Listado de trayectos

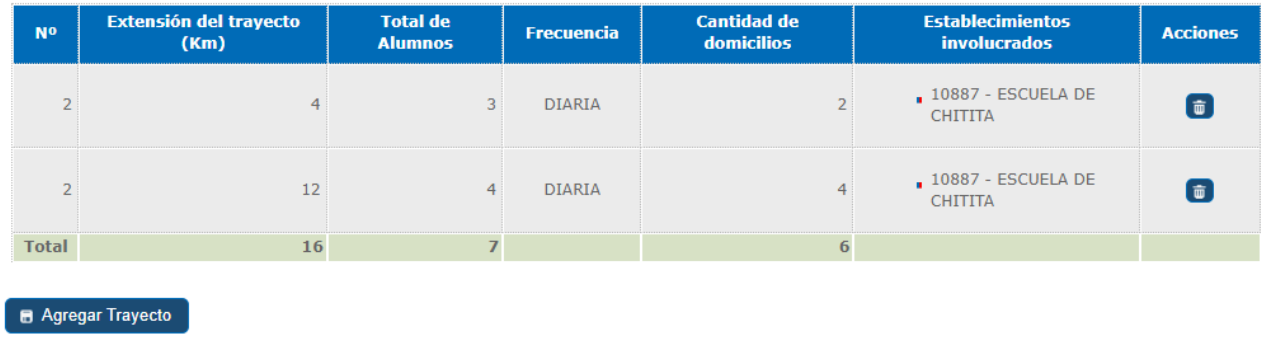

(Mínimo 1 Trayecto)

• Se mostrará el listado de trayectos agregados, con el total de km, total de estudiantes transportados, total de domicilios y los establecimientos considerados.

## **\*Es importante agregar trayectos en todos los establecimientos agregados**

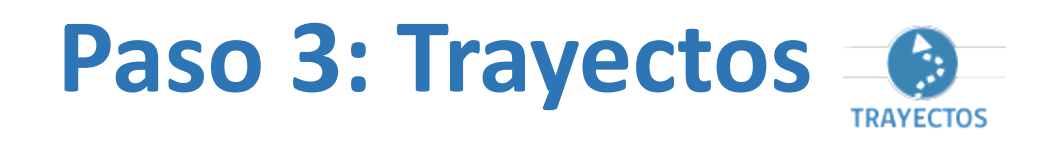

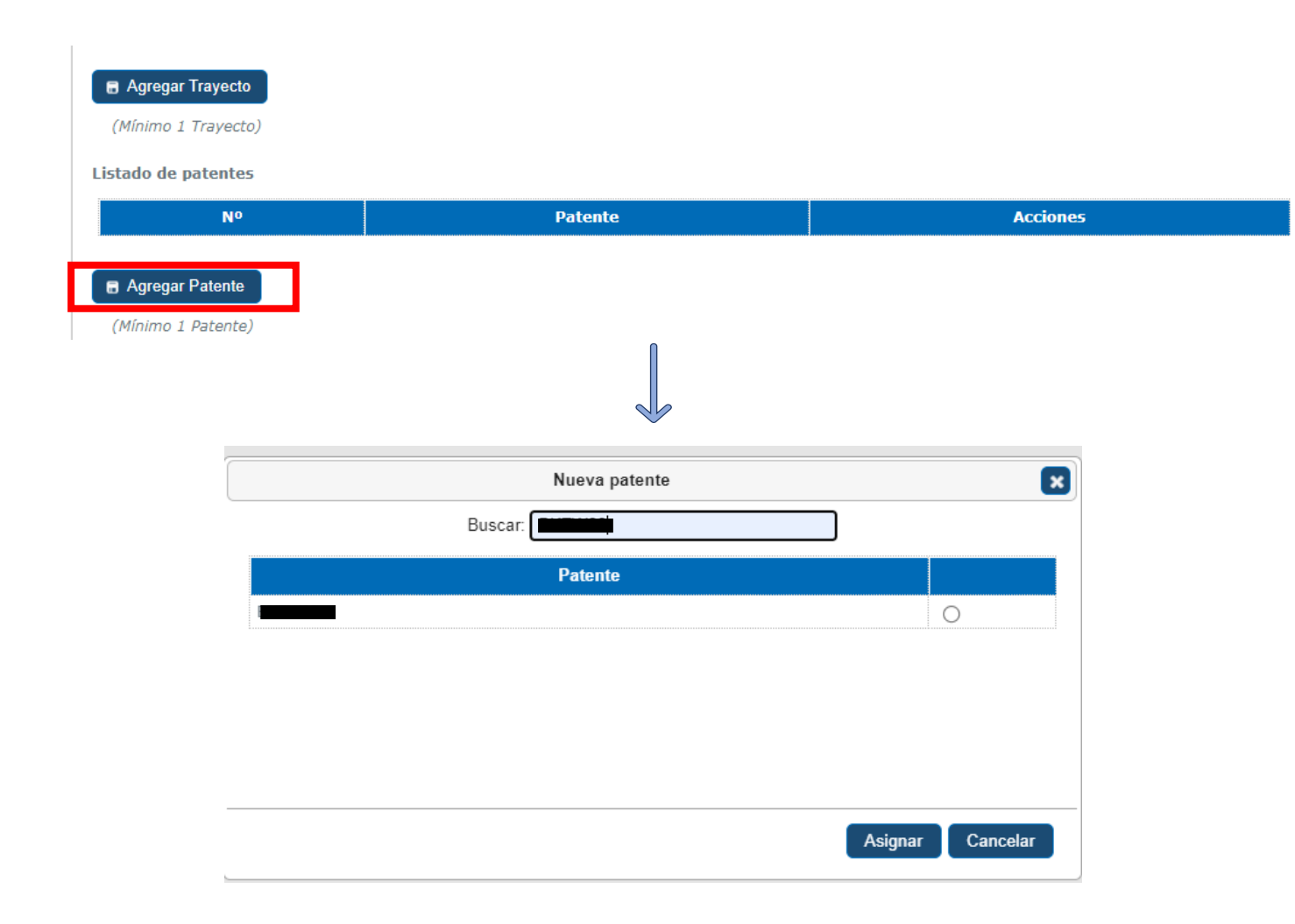

- 1. Para agregar patentes debe pinchar "**Agregar Patente**".
- 2. Luego de desplegará una ventana para ingresar la patente.
- 3. Finalmente deberá seleccionar la patente pinchando el círculo a la derecha y luego pinchar "**Asignar**", para agregar la patente.
- 4. Recuerde que deben estar inscritas en el Registro Nacional de Servicios de Transportes Remunerado de Escolares (RENASTRE) del Ministerio de Transportes y Telecomunicaciones.
- 5. Recuerde no dejar este campo vacío, dado que no podrá avanzar en caso de no agregar patentes.

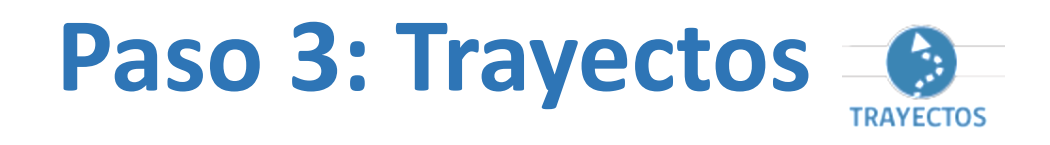

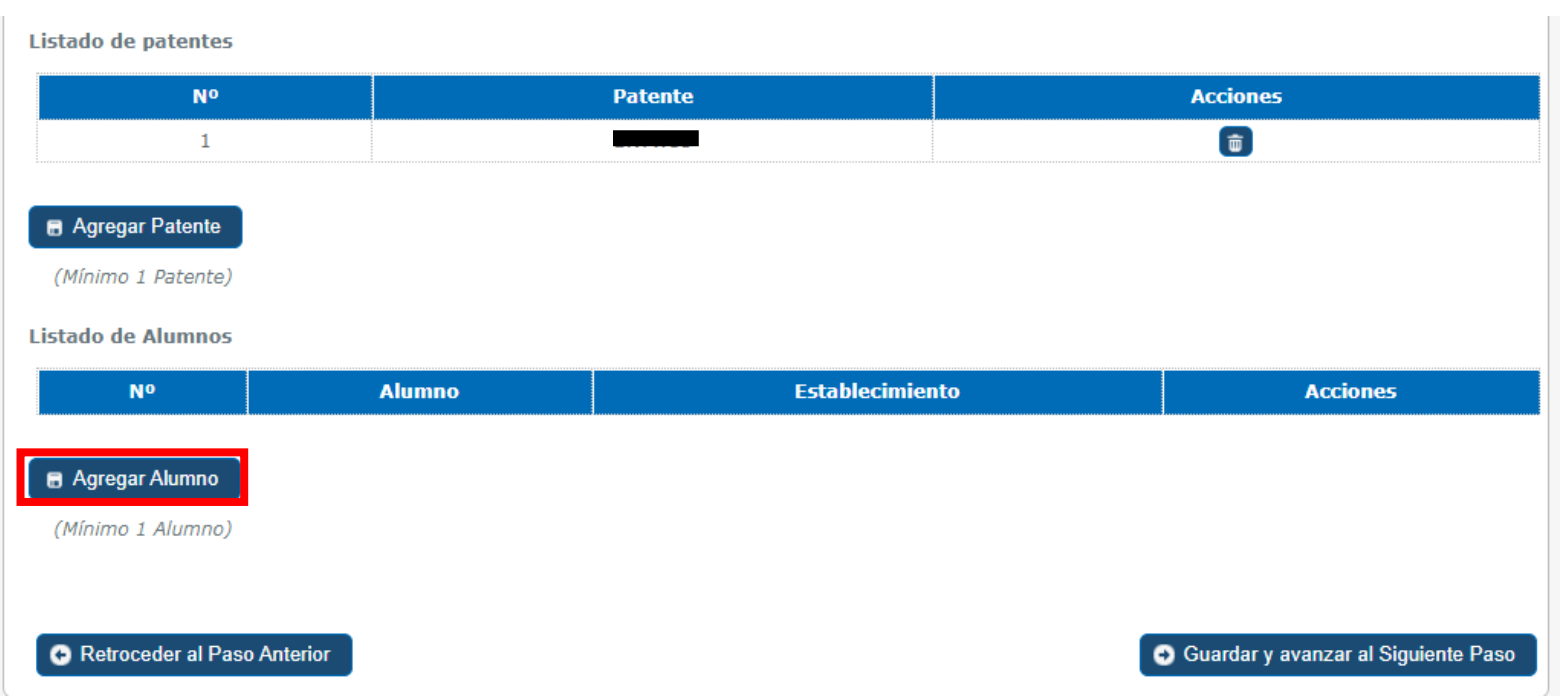

- 1. El listado de patentes agregadas se desplegarán, y podría eliminarlas, en caso de ser necesario, con el botón de la columna "**Acciones**".
- 2. Para agregar a los estudiantes beneficiados debe pinchar el botón "**Agregar Alumno"**.

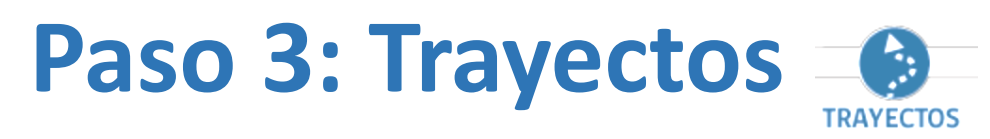

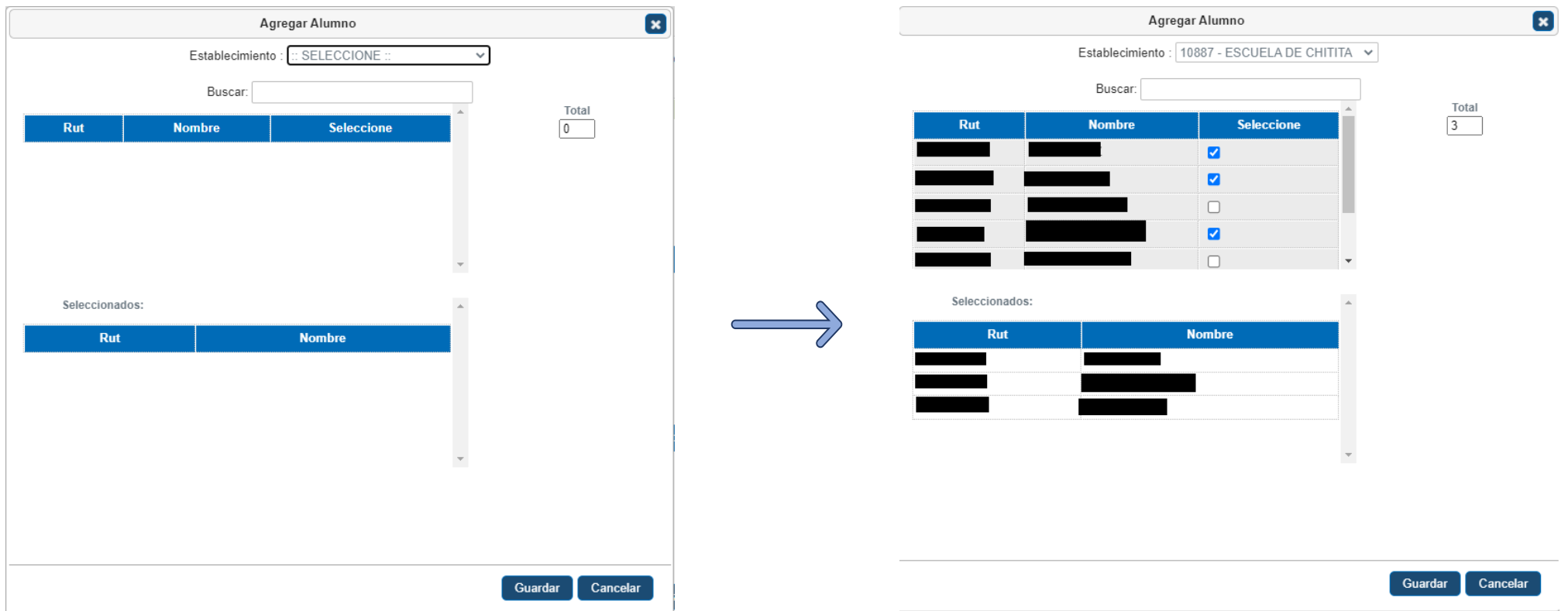

• Luego de presionar el botón "**Agregar Alumno**" se desplegará la ventana donde deberá seleccionar el establecimiento, lo que mostrará el listado de estudiantes asociados a este, para luego seleccionar quienes serán beneficiados y finalmente pulsar "**Guardar**".

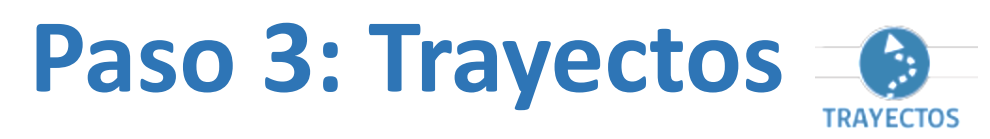

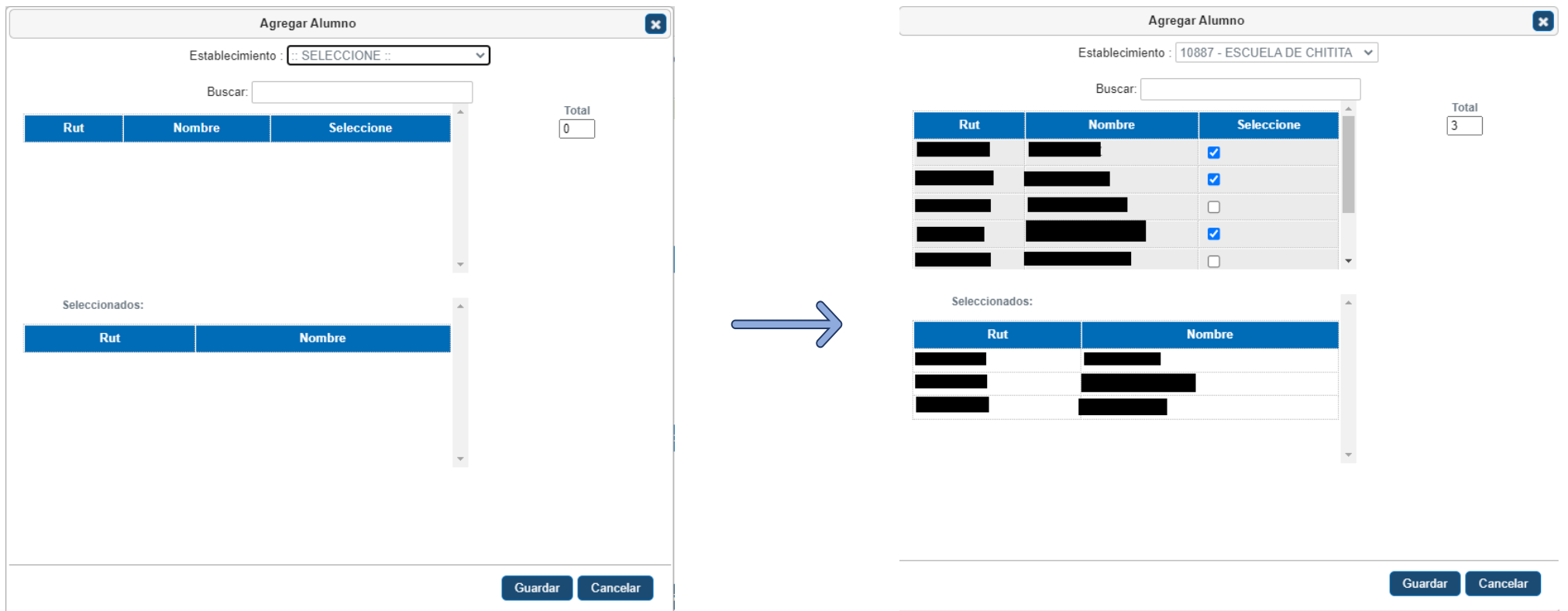

• Luego de presionar el botón "**Agregar Alumno**" se desplegará la ventana donde deberá seleccionar el establecimiento, lo que mostrará el listado de estudiantes asociados a este, para luego seleccionar quienes serán beneficiados y finalmente pulsar "**Guardar**".

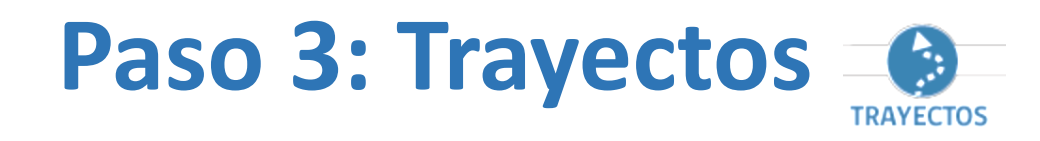

- Finalmente se mostrará el listado de establecimientos, trayectos, patentes y alumnos beneficiados.
- **Es de suma relevancia que esta información sea ingresada de forma correcta y consistente, dado que sólo se considerarán los establecimientos con alumnos y alumnas ingresados en el listado.**

## Trayecto o Ruta

A continuación deberá ingresar la distancia de cada trayecto, para su cálculo debe considerar la ubicación del establecimiento en relación al hogar más lejano dentro del trayecto. Para cada trayecto debe seleccionar al menos un establecimiento como beneficiado. Puede incorporar más de un trayecto por establecimiento.

#### Listado de establecimientos

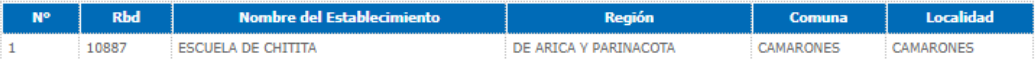

#### Listado de trayectos

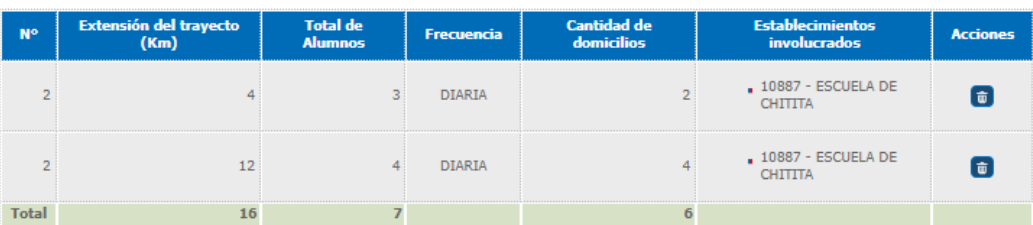

## **B** Agregar Trayecto

(Mínimo 1 Travecto)

Listado de patentes

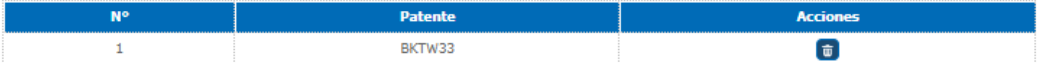

#### **B** Agregar Patente

(Mínimo 1 Patente)

Listado de Alumnos

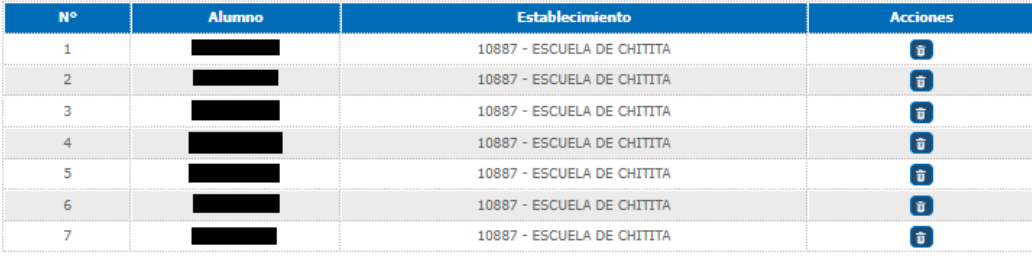

## **B** Agregar Alumno

(Mínimo 1 Alumno)

**O** Retroceder al Paso Anterior

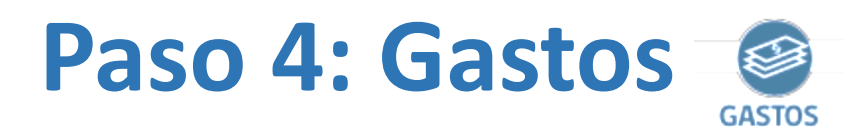

## Detalle de Gastos

#### **O** Retroceder al Paso Anterior

Sólo se deben incorporar los gastos que consideran recursos del Mineduc. Recuerde que no está permitido el uso de estos recursos en gastos de personal, remuneraciones y para la compra de vehículos de ningún tipo. Los gastos que debe ingresar, corresponden a la totalidad de gastos que realizará durante la duración del proyecto.

## Tablas de montos

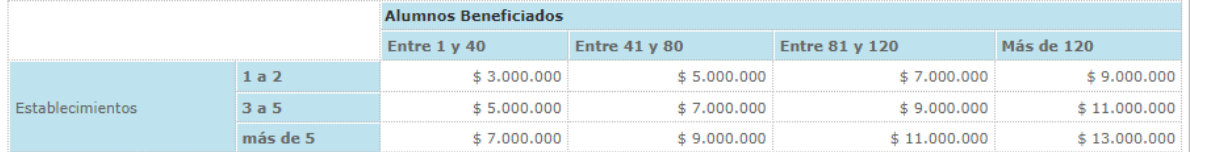

## Gastos

#### Listado de Gastos

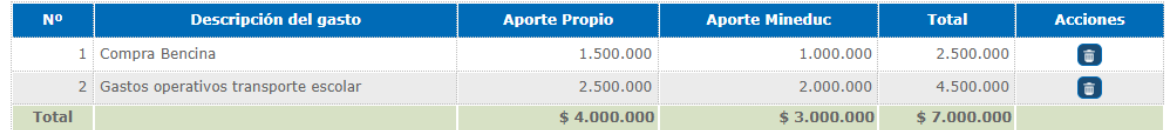

#### + Agregar Gasto

(Opcional, Puede agregar hasta 10 gastos)

Retroceder al Paso Anterior

**O** Guardar y avanzar al Siguiente Paso

- Deberá ingresar la descripción de los gastos del proyecto, indicando si es aporte propio o asociado al Ministerio de Educación.
- **La aplicación validará la relación entre establecimientos y estudiantes beneficiados con los montos solicitados, restringiendo el Aporte Mineduc al máximo permitido según lo establecido en las bases del concurso.**
- Para avanzar debe pulsar "**Guardar y avanzar al Siguiente Paso"**.

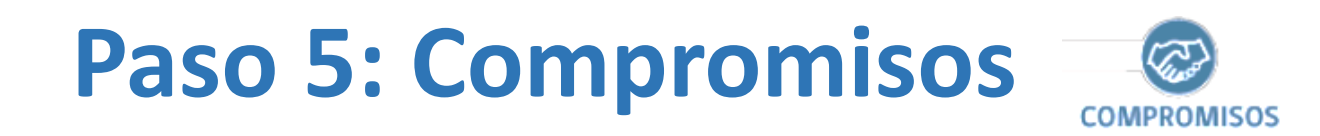

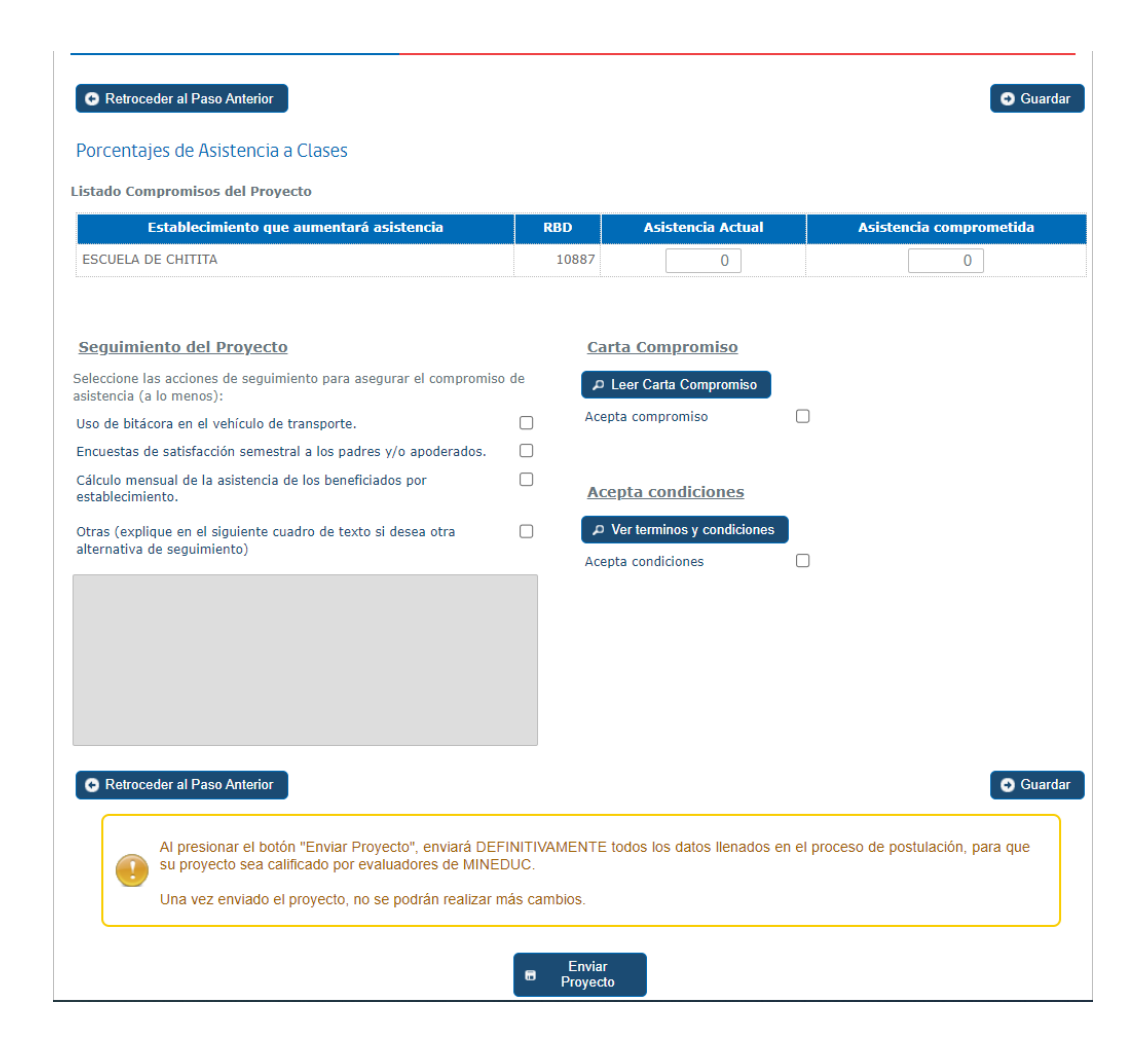

- Para cada uno de los establecimientos seleccionados se debe ingresar la asistencia del mes de marzo de 2024 de los alumnos postulados (promedio), en el campo "Asistencia Actual", y la asistencia proyectada (promedio) con la ejecución del proyecto en el campo "Asistencia comprometida". Cabe mencionar que **esta información no se utiliza para la evaluación de los proyectos**, sino que se utiliza para monitorear el impacto del proyecto en la asistencia escolar. Si aún no se dispone de la información de marzo, se solicita ingresar una asistencia estimada.
- Debe seleccionar la o las acciones de seguimiento que realizará para asegurar la proyección de asistencia comprometida.
- Además, debe leer detalladamente la "**Carta Compromiso**" y "**Términos y condiciones**", los cuales deben ser aceptados para enviar la postulación.

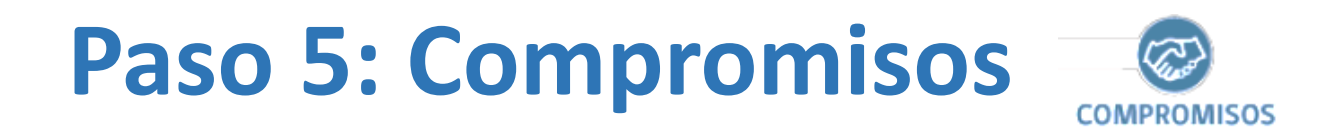

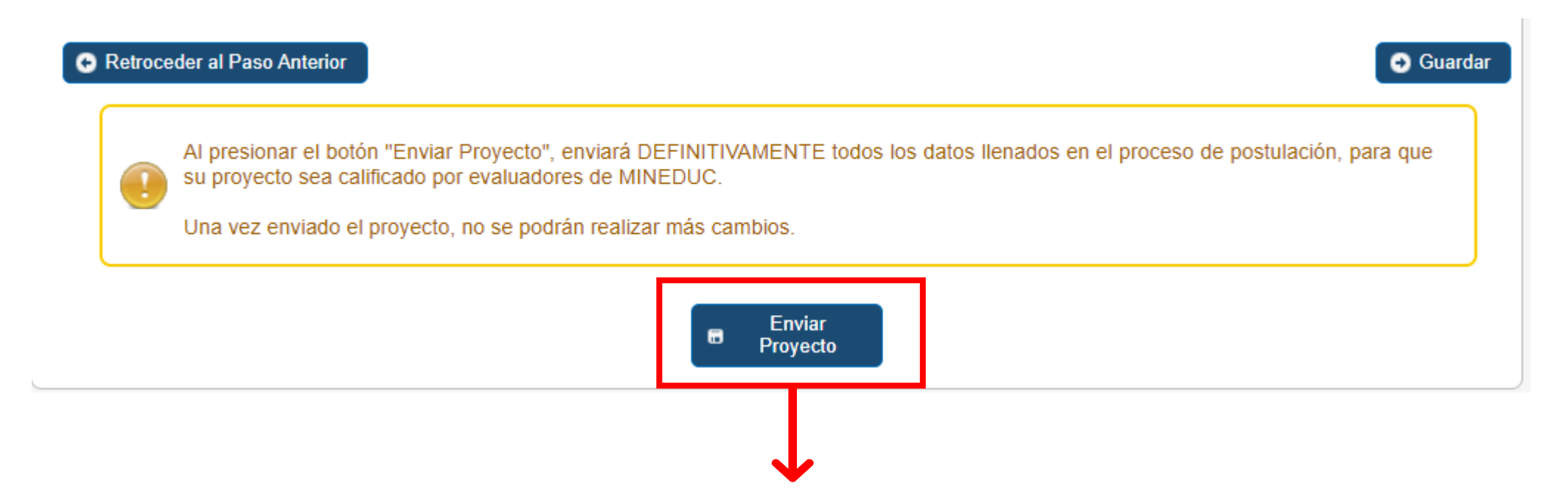

Finalmente deberá presionar **Enviar Proyecto**, con lo cual se considerará como válida la postulación del proyecto, y se generará el comprobante de postulación.